# **Manual de uso Pedagógico - nova versão**

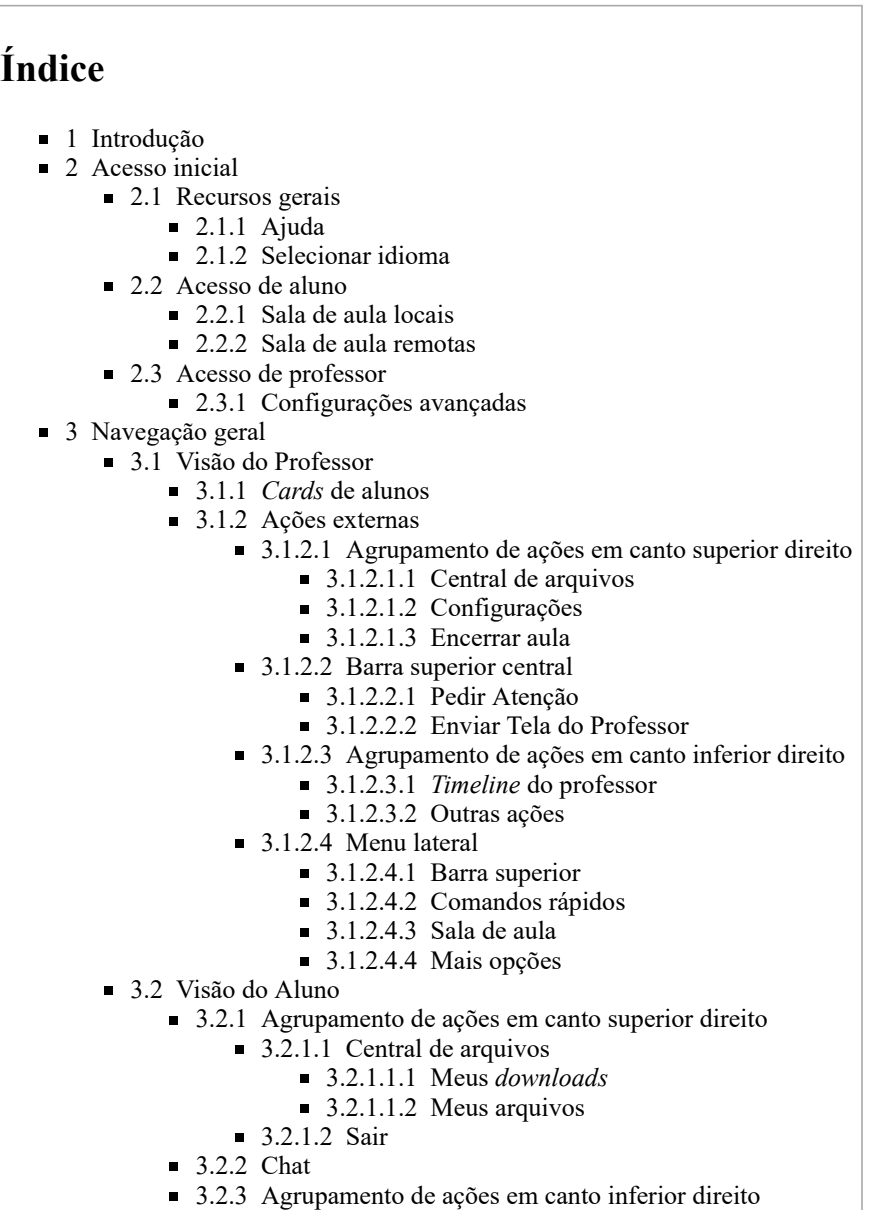

- 3.2.3.1 [Enviar \(arquivo ou link\)](#page-33-1)
- 3.2.3.2 [Pedir ajuda](#page-35-0)
- 3.2.4 [Respondendo um questionário](#page-35-1)
- 3.2.5 [Enviando uma tarefa](#page-36-0)

### <span id="page-0-0"></span>**Introdução**

O BlueLab é um *software* idealizado por profissionais de educação, que possui finalidades de dinamização das atividades pedagógicas, facilitando e simplificando a utilização da sala de informática durante as aulas. Seu objetivo é ampliar o domínio e a autonomia do professor, em sala de aula ou em ambientes de informática, facilitando o processo de ensino e aprendizagem.

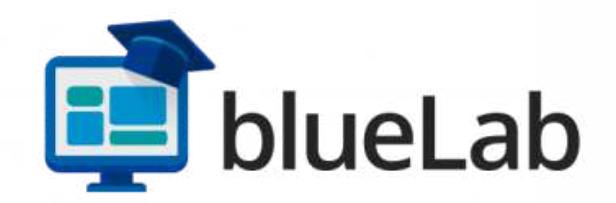

São diversas funcionalidades para o professor potencializar a prática pedagógica com a tecnologia. De uma só vez podem ser enviados comandos para os demais dispositivos do laboratório, permitindo o envio da tela do professor para os alunos, a troca de arquivos e mensagens e a abertura de links de websites ou de aplicativos, possibilitando ao professor orientar os alunos no desenvolvimento de uma atividade ou criar e enviar questionários e receber um relatório com o desempenho dos alunos, tudo com apenas alguns cliques.

## <span id="page-1-0"></span>**Acesso inicial**

Ao realizar o acesso inicial ao *software*, será disponibilizada uma tela de acordo com seu papel na organização.

#### <span id="page-1-1"></span>**Recursos gerais**

Antes de realizar o acesso ou criação de uma determinada sala, no botão , localizado no canto superior direito da tela, estarão disponíveis dois recursos gerais para alunos, sendo estes as seleções de ajuda e troca de idioma. Já exclusivo à professores, estará disponível o recurso de troca de chave.

#### <span id="page-1-2"></span>**Ajuda**

Ao acessar este recurso, o usuário será encaminhado aos manuais e materiais instrucionais de navegação pelo sistema. **No momento, este recurso está em construção**.

#### <span id="page-1-3"></span>**Selecionar idioma**

Neste recurso, é possível selecionar um idioma base para a sala em questão. Atualmente existem apenas duas opções disponíveis:

- Espanhol [ES];
- Português (Brasil) [PT-BR].

### <span id="page-1-4"></span>**Acesso de aluno**

A tela disponibilizada irá conter sua identificação automática, sem necessidade de preenchimentos extras. Para realizar o acesso, clique no botão **"Buscar salas"**.

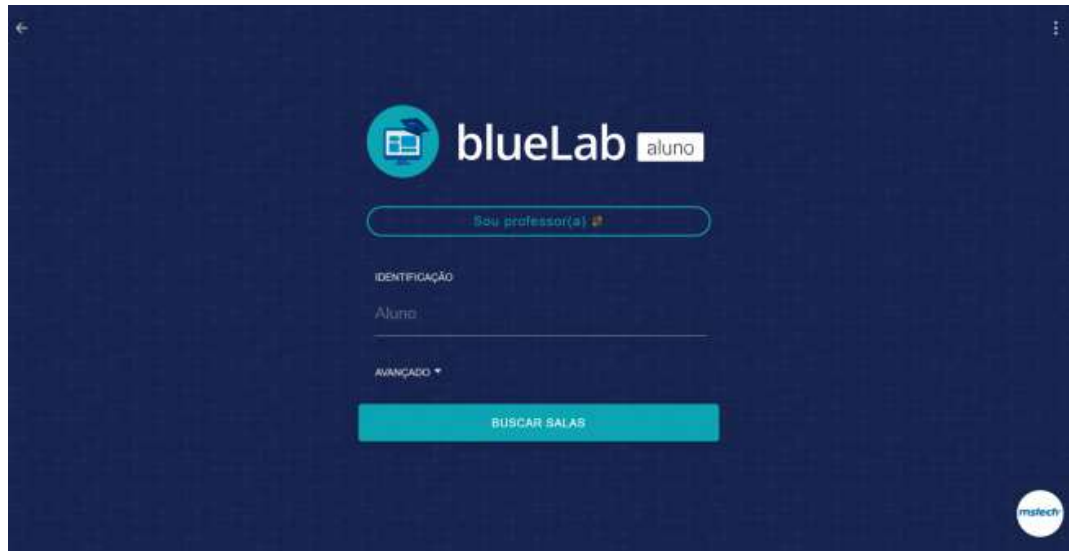

Após realizar a busca de salas, será disposta uma tela composta de *cards* representando duas categorias distintas de acesso.

#### <span id="page-1-5"></span>**Sala de aula locais**

Nessa categoria de salas, estarão dispostos *cards* correspondentes a cada uma das salas localizadas na rede local na qual o aluno está conectado.

07/05/2021 Manual de uso Pedagógico - nova versão - blue-wiki

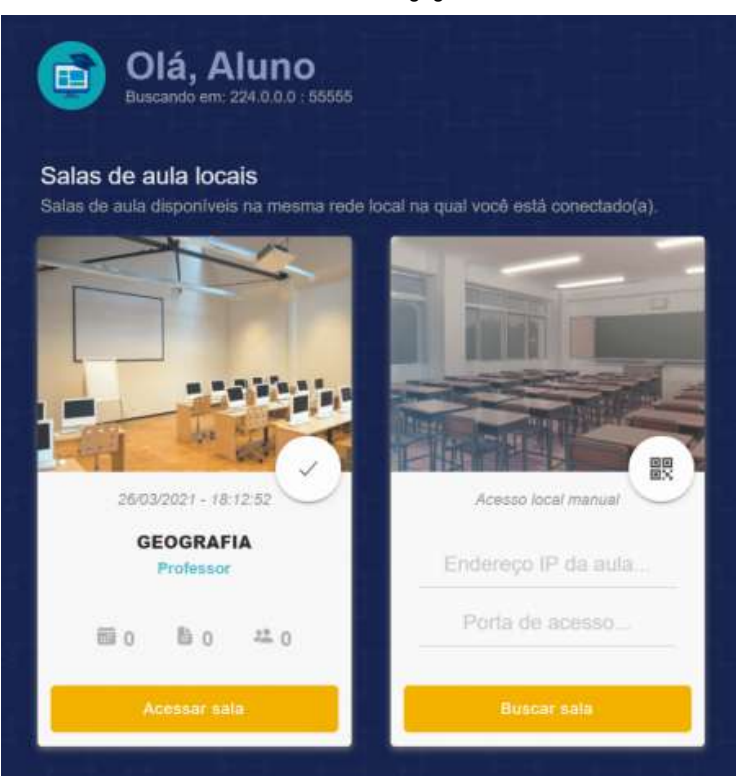

Cada *card* padrão é composto pelos seguintes elementos:

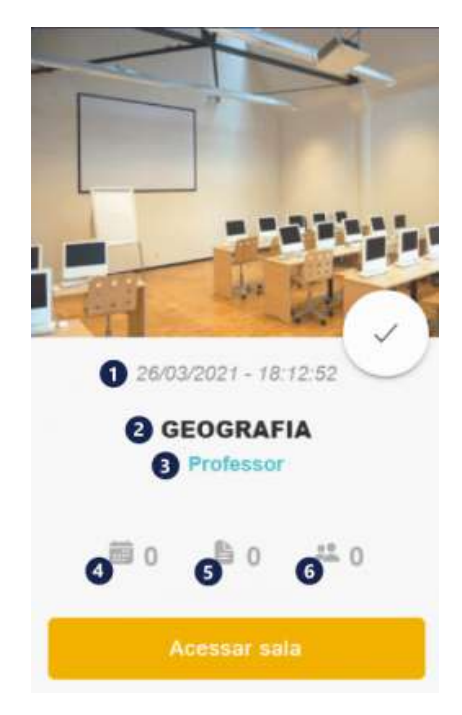

- 1. Data e hora de criação da sala;
- 2. Nome da sala;
- 3. Nome do professor responsável;
- 4. Quantidade de trabalhos agendados;
- 5. Quantidade de arquivos enviados;
- 6. Quantidade de alunos conectados na sala.

Já o acesso a cada uma das salas pode estar restrito a cinco situações distintas:

1. **Sala bloqueada**: indicada por um cadeado, quando a sala está bloqueada, a mesma não aceita o acesso de quaisquer novos alunos;

07/05/2021 Manual de uso Pedagógico - nova versão - blue-wiki

![](_page_3_Picture_2.jpeg)

2. **Aluno bloqueado**: indicada por um alerta no canto central inferior, quando o aluno está bloqueado, ele fica individualmente impossibilitado de realizar o acesso à sala, até que o professor o desbloqueie;

![](_page_3_Picture_4.jpeg)

3. **Sala com acesso restrito a senha**: após clicar no botão de acesso à sala, será disponibilizada uma janela pop-up indicando a necessidade de uma senha. Essa senha é definida, opcionalmente, pelo professor responsável pela sala.

![](_page_4_Picture_2.jpeg)

- 4. **Sala sem restrições**: após clicar no botão de acesso à sala, o aluno terá acesso e será automaticamente direcionado para tela principal da mesma.
- 5. **Sala encerrada**: indicada por uma nuvem interrompida, quando a sala está encerrada, a mesma não aceita o acesso de quaisquer alunos.

![](_page_4_Picture_5.jpeg)

Além do *card* padrão, existirá um genérico para acesso manual, que deverá ser utilizado em situações onde o *card* da aula desejada não está disponível na listagem automática.

07/05/2021 Manual de uso Pedagógico - nova versão - blue-wiki

![](_page_5_Picture_2.jpeg)

Para realizar esse tipo de acesso, basta inserir o endereço de IP e a porta de acesso da aula, disponibilizados externamente pelo professor responsável.

#### <span id="page-5-0"></span>**Sala de aula remotas**

Nessa categoria de salas, estará disponível um *card* genérico de acesso, que deve ser utilizado em situações de aula remota, isto é, onde o corpo discente não se encontra numa mesma localização presencial.

![](_page_5_Picture_6.jpeg)

Para realizar esse tipo de acesso, basta inserir o código e senha de acesso à aula, também disponibilizados externamente pelo professor responsável. **No momento, este recurso está em construção**.

#### <span id="page-5-1"></span>**Acesso de professor**

A tela disponibilizada irá conter sua identificação automática e um campo para preenchimento do nome da sala.

![](_page_6_Picture_94.jpeg)

É importante frisar que o professor também possui acesso como aluno, via existência de capacitações. Para realizar a troca de acesso, basta clicar no botão abaixo do logo do sistema.

#### <span id="page-6-0"></span>**Configurações avançadas**

Durante esse processo, é possível especificar dados cujo preenchimento é realizado nativamente de forma aleatória. Estes dados são compostos pelos seguintes elementos:

![](_page_6_Picture_95.jpeg)

- **Porta de acesso**: aqui é possível escolher uma porta de acesso personalizada na rede local. Não é necessário informar esta porta aos alunos;
- **Senha de acesso à aula**: aqui é possível definir uma senha obrigatória para acesso à sala de aula. Essa senha pode ser alterada posteriormente nas configurações internas da sala;
- **IP de busca**: aqui é possível definir um endereço de IP específico para busca da sala. Esse endereço deve ser o mesmo usado pelos alunos para acessar a sala;
- **Porta de busca**: aqui é possível selecionar uma porta de descoberta da aula na rede local do professor. A porta deve ser a mesma usada pelos alunos para acessar a sala.

Após realizar os preenchimentos desejados, basta clicar no botão **"Criar sala"**.

### <span id="page-6-1"></span>**Navegação geral**

### <span id="page-6-2"></span>**Visão do Professor**

Após gerar a sala desejada, o professor terá acesso a tela principal, inicialmente vazia. Conforme os alunos façam acesso, essa janela será populada pela visualização de tela individual de cada um dos discentes em formato de *card*.

![](_page_7_Picture_2.jpeg)

#### <span id="page-7-0"></span>*Cards* **de alunos**

Em cada um destes *cards* existem dois grupos distritos, as informações base e as ações individuais para aluno, indicadas em legenda abaixo:

![](_page_7_Picture_5.jpeg)

#### **Informações base:**

- 1. Nome do aluno;
- 2. Foto do aluno **(em construção)**;
- 3. Indicação de pedido de ajuda (para remover a indicação após atendimento, basta clicar no ícone de foto do aluno);
- 4. Sistema operacional utilizado na máquina do aluno.

#### **Ações individuais:**

5. Ao clicar no centro da tela miniaturizada, será disponibilizada uma janela com duas ações possíveis:

![](_page_8_Picture_112.jpeg)

- **Acesso remoto**: o professor poderá acessar e controlar as ações do aluno de forma remota;
- **Expandir**: a tela do aluno será ampliada de forma a possibilitar uma melhor visualização de suas atividades em tempo real.
- 6. **Enviar tela do aluno:** aqui é possível compartilhar a tela do aluno com o restante da classe. Ao selecionar essa opção, será disponibilizada uma tarja laranja indicativa do compartilhamento. Para interromper essa ação, clique no botão

Tela enviada para todos os alunos

- 7. **Desconectar**: aqui é possível apenas desconectar o aluno temporariamente ou desconectá-lo bem como bloqueá-lo, de forma que o mesmo não possa retornar à sala. Para desbloquear o aluno, clique no botão — no canto superior esquerdo da tela principal,selecione o ícone  $\bullet$  e desbloqueie o aluno desejado;
- 8. **Arquivos enviados pelo aluno**: aqui é possível visualizar a quantidade de arquivos enviados pelo aluno, bem como acessálos ao clicar neste botão;
- 9. **Chat enviado pelo aluno**: aqui é possível acessar um canal de conversas individual com o aluno selecionado.

[;](https://blue-wiki.mstech.com.br/index.php/Arquivo:Bluelab8_17.png)

夏

![](_page_8_Picture_113.jpeg)

Das ações 9 a 12, são compreendidas ações exclusivas ao controle de recursos físicos dos computadores dos alunos.

De forma padrão, ao selecionar quaisquer um dos recursos abaixo, serão disponibilizadas as ações de bloqueio e desbloqueio de cada um dos itens correspondentes.

- 10. Gerenciar mouse;
- 11. Gerenciar teclado;
- 12. Gerenciar USB;
- 13. Gerenciar som.

Assim como os recursos 9 a 12, o recurso 13 também compreende ações de controle físico, porém esse item possui subopções de controle, indicadas em legenda abaixo:

![](_page_9_Picture_118.jpeg)

- 1. **Desabilitar tudo**: aqui é possível desabilitar todos os itens compreendidos nas ações de 9 a 12;
- 2. **Habilitar tudo**: aqui é possível habilitar todos os itens compreendidos nas ações de 9 a 12;
- 3. **Logoff**: aqui é possível encerrar uma sessão ativa de acesso, sem realizar o desligamento da máquina;
- 4. **Reiniciar**: aqui é possível reiniciar a máquina do aluno;
- 5. **Desligar**: aqui é possível realizar o desligamento da máquina do aluno.

#### <span id="page-9-0"></span>**Ações externas**

Além dos *cards* de alunos, existem quatro locais dessa tela principal onde estão agrupadas funções generalistas, descritas nas categorias abaixo.

#### <span id="page-9-1"></span>**Agrupamento de ações em canto superior direito**

Nesse agrupamento de ações, além dos itens de ajuda e seleção de idioma, descritos previamente neste manual, estão disponíveis três novas seleções.

#### <span id="page-9-2"></span>**Central de arquivos**

Ao acessar esse item, será disponibilizada uma janela pop-up onde é possível visualizar duas abas distintas.

#### **Meus** *downloads*

Aqui é possível visualizar a quantia de arquivos cujo *downloads* estão pendentes, concluídos ou com erro. Também é possível visualizar a totalidade de tamanho de todos os dados recebidos, bem como visualizar aqueles que estão em estado de processamento.

![](_page_10_Picture_41.jpeg)

#### **Meus arquivos**

Aqui é possível visualizar todos os arquivos armazenados de envio pelo professor, sendo possível realizar uma busca textual, caso necessário.

![](_page_10_Picture_42.jpeg)

#### <span id="page-10-0"></span>**Configurações**

Ao acessar esse item, o professor terá acesso a tela de configuração de itens de estresse à rede. Nessa tela o professor poderá personalizar o intervalo entre frames, qualidade de imagem, tamanho de imagem e tamanho máximo de arquivos para as ações do modo vigia, envio de tela do aluno e envio de tela do professor.

![](_page_11_Picture_61.jpeg)

#### <span id="page-11-0"></span>**Encerrar aula**

Ao acessar esse item, o professor poderá encerrar uma sala. Ao selecionar confirmar o encerramento, os alunos terão 1 minuto para encerrar salvar seus arquivos antes de serem automaticamente desconectados.

#### <span id="page-11-1"></span>**Barra superior central**

Neste agrupamento de funções é possível realizar duas ações distintas.

#### <span id="page-11-2"></span>**Pedir Atenção**

Ao optar por essa opção é possível gerar um alerta para todos os alunos. Em um primeiro acesso será disponibilizada uma janela pop-up indicando a necessidade de configuração do alerta, possibilitando também o uso de um alerta padrão do sistema.

![](_page_11_Picture_62.jpeg)

Ao selecionar o botão de configurações, será disponibilizada uma nova tela onde é possível inserir um novo texto, alterar a paleta de cores de texto e de fundo, bem como visualizar uma prévia desse novo alerta.

![](_page_12_Picture_86.jpeg)

Além das configurações visuais, também é possível ativar o bloqueio dos dispositivos durante o alerta, de forma que os alunos não possam realizar ação alguma durante a disposição deste em tela cheia.

![](_page_12_Picture_4.jpeg)

Após realizar as configurações desejadas do alerta, retorne à tela principal e ative novamente a seleção de atenção na barra superior central. Em seguida, selecione os alunos que devem receber o alerta e faça a confirmação.

Para encerrar essa ação, basta desativar a seleção de atenção.

<span id="page-12-0"></span>**Enviar Tela do Professor**

Ao optar por essa opção, é possível enviar a tela do professor em tempo real para todos os alunos. Após sua ativação, o aluno terá acesso a uma janela pop-up expansível contendo a visualização de tela do professor. Apesar de disponível, caso o aluno tente fechar a janela de compartilhamento, a mesma será reaberta enquanto o professor esteja realizando o envio.

Para encerrar essa ação, basta desativar a seleção de envio de tela.

#### <span id="page-12-1"></span>**Agrupamento de ações em canto inferior direito**

<span id="page-12-2"></span>*Timeline* **do professor**

Ao selecionar o botão [,](https://blue-wiki.mstech.com.br/index.php/Arquivo:Bluelab8_28.png) é possível acessar a *timeline* da aula. Nessa *timeline* estarão dispostas todas as interações de atividade entre os alunos e o professor, sendo possível realizar a pesquisa por uma interação específica via filtros de origem e tipo de conteúdo.

![](_page_13_Picture_88.jpeg)

Cada uma das interações de atividade é representada via *cards* e, em cada um destes, existem os dados de data, horário, e identificação de destinatário/remetente de cada interação.

Além disso, os *cards* também são categorizados em duas cores, aqueles destacados em fundo cinza representam arquivos enviados pelo professor e, aqueles destacados em fundo branco, os enviados pelos alunos.

Para sair da *timeline*, basta selecionar novamente o botão **[.](https://blue-wiki.mstech.com.br/index.php/Arquivo:Bluelab8_30.png)** 

#### <span id="page-13-0"></span>**Outras ações**

Ao selecionar o botão  $\cdots$ , serão disponibilizadas três ações distintas a respeito do controle da sala.

![](_page_13_Picture_9.jpeg)

#### **Modo vigia**

Ao selecionar essa opção, é possível, é possível selecionar alunos suspeitos para monitoramento de tela.

![](_page_14_Picture_48.jpeg)

Após realizar a seleção dos alunos desejados, o professor terá acesso às suas telas de forma expandida, caso tenham sido selecionados múltiplos alunos, de tempos em tempos as telas serão alternadas de modo aleatório, provendo uma supervisão constante de suas ações em tempo real.

![](_page_14_Picture_49.jpeg)

Nessa tela expandida, a identificação do proprietário de cada tela é indicada no canto superior esquerdo, onde estarão disponibilizados o nome do aluno e o IP de sua máquina. É importante frisar que, durante essa visualização, não há identificação de supervisão do professor por parte dos alunos.

Para sair do modo vigia, basta fechar a janela expandida de monitoramento.

#### **Enviar (conteúdo ou comando)**

Ao selecionar essa opção, será disponibilizada uma nova tela com quatro opções de envio de conteúdo ou comando.

![](_page_15_Picture_40.jpeg)

#### **Enviar arquivos**

Nessa categoria é possível selecionar arquivos locais e enviá-los para os alunos.

![](_page_15_Picture_41.jpeg)

Para anexar um arquivo, basta clicar no *card* de anexos e buscar por seu documento local, repetindo o processo quantas vezes desejado.

Após realizar as seleções e clicar no botão de envio de arquivos, será disponibilizada uma janela pop-up onde será possível atribuir um título descritivo para o mesmo. Para realizar o envio definitivo, basta confirmar o envio nessa nova janela.

![](_page_16_Picture_38.jpeg)

**Enviar vídeos sincronizados**

Nessa categoria é possível selecionar arquivos de vídeo locais e enviá-los para seus alunos de forma sincronizada.

![](_page_16_Picture_39.jpeg)

Para anexar um vídeo, basta clicar no *card* de anexos e buscar por seu arquivo local, repetindo o processo quantas vezes desejado.

Após realizar as seleções e clicar no botão de envio de arquivos, será disponibilizada uma janela pop-up para a seleção dos alunos nos quais o vídeo deve ser compartilhado.

![](_page_17_Picture_44.jpeg)

Em seguida, ao confirmar as seleções desejadas, será disponibilizada uma nova janela pop-up, onde será possível atribuir um título descritivo para o envio.

![](_page_17_Picture_4.jpeg)

Após o envio do arquivo, acesse a *timeline* do professor, selecione o *card* indicativo do envio realizado e abra a categoria de detalhes do conteúdo.

![](_page_18_Picture_2.jpeg)

Para realizar o envio definitivo, basta selecionar o arquivo desejado e iniciar a transmissão sincronizada.

![](_page_18_Picture_4.jpeg)

Em seguida será disponibilizada uma janela pop-up com o vídeo em questão. Nessa janela o professor possui os comandos de reprodução, volume, ampliação e fechamento de tela.

![](_page_19_Picture_2.jpeg)

Os alunos terão a mesma visão dessa janela pop-up, entretanto eles terão apenas o recurso de maximização de tela e, mesmo que os alunos fechem essa janela, a mesma será constantemente reaberta enquanto exista a reprodução via professor.

#### **Enviar comandos**

Nessa categoria é possível enviar comandos para abertura de aplicativos nos computadores dos alunos como, por exemplo, o notepad, também conhecido como bloco de notas. Nessa categoria também é possível ativar a opção de comando oculto, de modo que o prompt de comando do sistema operacional não apareça na tela do aluno realizando a abertura do aplicativo.

![](_page_19_Picture_48.jpeg)

Após escrever e enviar o comando desejado, será disponibilizada uma janela pop-up para a seleção dos alunos que devem recebelo.

![](_page_20_Picture_33.jpeg)

Em seguida, ao confirmar as seleções desejadas, será disponibilizada uma nova janela pop-up, onde será possível atribuir um título descritivo para o envio. Para realizar o envio definitivo, basta confirmar o envio nessa nova janela.

![](_page_20_Picture_34.jpeg)

#### **Enviar links**

Nessa categoria é possível enviar links de sites para os alunos, inclusive abrindo-os automaticamente em seus dispositivos, caso desejado.

![](_page_21_Picture_27.jpeg)

![](_page_21_Picture_28.jpeg)

Após escrever e enviar o link desejado, será disponibilizada uma janela pop-up para a seleção dos alunos que devem recebe-lo.

![](_page_21_Picture_29.jpeg)

Em seguida, ao confirmar as seleções desejadas, será disponibilizada uma nova janela pop-up, onde será possível atribuir um título descritivo para o envio. Para realizar o envio definitivo, basta confirmar o envio nessa nova janela.

![](_page_22_Picture_71.jpeg)

#### **Edição de favoritos**

Nas categorias de envio de comandos e links, é possível realizar a adição desses em uma lista de favoritos. Ao realizar uma adição deste tipo, é disponibilizada uma janela para atribuição de um título opcional, de modo a facilitar o acesso tardio.

![](_page_22_Picture_72.jpeg)

Uma vez adicionados à lista, é possível realizar a edição de cada um desses itens ao selecionar o botão **"Mais"**, onde existem as opções de edição de título e link/comando, exclusão ou reenvio.

![](_page_22_Picture_73.jpeg)

Nessa lista de favoritos, também é possível realizar uma busca textual por um item em específico.

#### **Status da sala de aula**

Ao selecionar essa opção, é possível bloquear uma sala, de modo que novos alunos não possam fazer acesso a mesma. Ao realizar este bloqueio, um cadeado será disponibilizado no *card* de acesso à turma e, dentro da sala, o círculo de disponibilidade no canto superior esquerdo se tornará em vermelho, indicando o status atual da sala.

![](_page_22_Picture_11.jpeg)

Para desbloquear uma aula, basta repetir o processo de seleção e confirmar a abertura da sala.

#### <span id="page-22-0"></span>**Menu lateral**

As funções agrupadas no menu lateral esquerdo, serão compostas por recursos já mencionados e por recursos inéditos, isto é, que só podem ser acessados por aqui.

<span id="page-23-0"></span>**Barra superior**

![](_page_23_Picture_4.jpeg)

#### **Aula**

Ao selecionar este item, o professor terá acesso a consulta e edição dos dados de nome da sala e de senha de acesso.

![](_page_23_Picture_7.jpeg)

Abaixo do banner principal, o professor também terá acesso a um QRCode para acesso facilitado dos alunos à sala de aula.

#### **Aluno(s)**

Ao selecionar este item, o professor terá acesso a listagem de alunos conectados na sala de aula, tendo a possibilidade de desconectar e/ou bloquear cada um deles.

![](_page_24_Picture_55.jpeg)

Nesse item o professor terá acesso aos dados de conexão da sala de aula.

![](_page_24_Picture_56.jpeg)

No primeiro *card* disponibilizado, estarão os dados de porta de acesso e de IP. Caso existam alunos com dificuldade de localização do *card* de acesso a sala, eles podem realizar o acesso direto em mãos dessas duas informações.

<span id="page-24-0"></span>**Comandos rápidos**

![](_page_24_Picture_57.jpeg)

Nesta categoria são disponibilizados novamente os itens de atenção e envio de tela do professor, disponíveis também na barra de acesso superior da tela principal do sistema.

<span id="page-24-1"></span>**Sala de aula**

#### 07/05/2021 Manual de uso Pedagógico - nova versão - blue-wiki

![](_page_25_Picture_69.jpeg)

#### **Alunos**

Ao acessar esse item, o professor será encaminhado para a tela principal do sistema, onde estão localizados os *cards* de tela e ações individuais a cada um dos alunos, previamente descrito neste manual.

#### **Histórico**

Ao acessar esse item, o professor será encaminhado para tela de sua *timeline*, previamente descrito neste manual.

#### **Modo vigia**

Ao acessar esse item, o professor será encaminhado para a tela de seleção de alunos suspeitos para monitoramento, como previamente descrito neste manual.

#### **Enviar (conteúdo ou comando)**

Ao acessar esse item, o professor será encaminhado para a tela de envio de arquivos ou comandos para alunos, como previamente descrito neste manual.

#### **Questionários**

Ao acessar esse item, o professor será encaminhado para a tela principal de questionários.

![](_page_25_Picture_70.jpeg)

Para adicionar um novo questionário, clique no botão  $\cdots$  no canto inferior direito da tela e selecione a opção correspondente.

Ao adicionar o questionário, será disponibilizada uma tela para configuração deste novo questionário, onde serão possíveis a inserção de um título geral e a adição de múltiplas questões. Para adicionar uma nova questão, basta clicar no *card* inicial.

![](_page_26_Picture_80.jpeg)

Em seguida, será disponibilizada uma tela para adição de questões, divididas em três categorias.

- 1. **Uma correta**: questões com múltiplas alternativas, porém com apenas uma correta;
- 2. **Múltiplas corretas**: questões com múltiplas alternativas e múltiplas corretas;
- 3. **Dissertativa**: questões abertas.

Para as questões de múltiplas alternativas, o processo de configuração é muito semelhante. Após inserir o enunciado, clique no botão **"Adicionar"** para adicionar novas alternativas. Em seguida, indique a(s) alternativa(s) correta(s) e salve a questão.

Para as questões dissertativas, o processo difere. Após inserir o enunciado, adicione a expectativa de resposta no campo seguinte, este será o texto disponibilizado para os alunos após a correção de suas repostas abertas.

Conforme as questões são adicionadas, a tela de configuração do questionário será populada por *cards* representativos, indicando a tipagem da questão e a ordem em que foram criadas/serão exibidas.

![](_page_26_Picture_81.jpeg)

Após inserir as questões desejadas e criar questionário, será disponibilizada uma janela pop-up com as opções de habilitação de tempo máximo para realização do questionário e de embaralhar a ordem das questões e alternativas dentro dos mesmos. Ao realizar as configurações desejadas, clique no botão de envio para salvar o questionário.

![](_page_27_Picture_49.jpeg)

Em seguida, entre novamente na página de questionários e acesse os detalhes daquele desejado, selecione os alunos destinatários na janela pop-up padrão e confirme a seleção para que o mesmo seja disponibilizado para os alunos.

A partir deste momento o sistema entra em modo de acompanhamento onde, ao selecionar o questionário via *timeline*, o professor terá acesso a uma tela de acompanhamento dos alunos indicando a quantidade de questões respondidas e o status do questionário, sendo também possível encerrar forçosamente a tentativa do mesmo.

![](_page_27_Picture_50.jpeg)

Ao clicar no nome do aluno desejado, é possível visualizar as respostas já enviadas.

![](_page_28_Picture_82.jpeg)

A página de visualização é coordenada em letras e cores de fundo, conforme indicado abaixo:

- **Letra C**: questões de uma única alternativa correta;
- **Letra M**: questões de múltiplas alternativas corretas;  $\blacksquare$
- **Letra D**: questões dissertativas;
- **Fundo de cor verde**: questões finalizadas e determinadas automaticamente corretas;
- **Fundo de cor vermelho**: questões finalizadas e determinadas automaticamente incorretas;  $\blacksquare$
- **Fundo de cor cinza**: questões dissertativas não finalizadas.

Para realizar a correção de uma atividade dissertativa, selecione a mesma no modo de acompanhamento de aluno e indique se a resposta está correta ou incorreta. Após essa indicação, conclua a correção.

![](_page_28_Picture_83.jpeg)

Automaticamente o aluno terá acesso a correção de suas questões.

#### **Trabalhos**

Com funcionamento semelhante ao envio de arquivos, esse tipo de atividade permite a definição de um prazo.

Ao acessar esse item, o professor será encaminhado para a tela principal de trabalhos.

![](_page_29_Picture_2.jpeg)

Paraadicionar um novo trabalho, clique no botão + no canto inferior direito da tela. Em seguida será disponibilizada uma janela pop-up com as configurações base de título, descrição, prazo de entrega e anexos base para os alunos.

![](_page_29_Picture_59.jpeg)

Após realizar as configurações desejadas, basta cadastrar a tarefa para que a mesma seja enviada automaticamente para os alunos.

#### **Status da sala de aula**

Ao acessar esse item, o professor poderá bloquear uma sala, como previamente descrito neste manual.

**Encerrar aula**

Ao acessar esse item, o professor poderá encerrar uma sala, como previamente descrito neste manual.

<span id="page-29-0"></span>**Mais opções**

07/05/2021 Manual de uso Pedagógico - nova versão - blue-wiki

![](_page_30_Picture_86.jpeg)

#### **Bloqueios e comandos**

Ao acessar esse item, o professor terá acesso a tela de aplicação de comandos e bloqueios globais à sala de aula, sendo possível enviá-los em duas categorias.

#### **Comandos diretos**

Nessa categoria existem os comandos únicos que são enviados diretamente aos dispositivos dos alunos com efeito imediato, sendo estes **logoff**, **reiniciar** e **desligar**, como previamente descritos neste manual.

![](_page_30_Picture_87.jpeg)

Nestes comandos, a ação é aplicada diretamente após a seleção do *card* desejado.

Comandos selecionáveis

Nessa categoria existem os comandos que podem ser enviados em conjunto para um efeito mais abrangente nos dispositivos, sendo estes:

- Habilitar/desabilitar Mouse:
- Habilitar/desabilitar teclado;
- Habilitar/desabilitar USB;
- Habilitar/desabilitar som;
- Habilitar/desabilitar tudo;

![](_page_31_Picture_78.jpeg)

Nestes comandos, as ações são aplicadas somente após a seleção dos *cards* desejados e após a confirmação via seleção do botão **"Enviar selecionado(s)"**.

#### **Central de arquivos**

Ao acessar esse item, o professor poderá visualizar um levantamento de seus *downloads* e arquivos armazenados, como previamente descrito neste manual.

#### **Configurações**

Ao acessar esse item, o professor terá acesso a tela de configuração de itens de estresse à rede, como previamente descrito neste manual.

#### <span id="page-31-0"></span>**Visão do Aluno**

Após acessar a sala desejada, o aluno terá acesso a tela principal, inicialmente vazia. Conforme o professor realize o envio de arquivos, essa janela será populada por uma *timeline* de interações.

![](_page_31_Picture_79.jpeg)

#### <span id="page-31-1"></span>**Agrupamento de ações em canto superior direito**

Nesse agrupamento de ações, além dos itens de ajuda e seleção de idioma, descritos previamente neste manual, estão disponíveis duas novas seleções.

#### <span id="page-32-0"></span>**Central de arquivos**

Ao acessar esse item, será disponibilizada uma janela pop-up onde é possível visualizar duas abas distintas.

#### <span id="page-32-1"></span>**Meus** *downloads*

Aqui é possível visualizar a quantia de arquivos cujo *downloads* estão pendentes, concluídos ou com erro. Também é possível visualizar a totalidade de tamanho de todos os dados recebidos, bem como visualizar aqueles que estão em estado de processamento.

![](_page_32_Picture_71.jpeg)

#### <span id="page-32-2"></span>**Meus arquivos**

Aqui é possível visualizar todos os arquivos armazenados pelo aluno de envio do professor, sendo possível realizar uma busca textual, caso necessário.

![](_page_32_Picture_72.jpeg)

#### <span id="page-32-3"></span>**Sair**

Ao acessar esse item, o aluno sairá da sala atual e voltará para a tela de busca salas.

#### <span id="page-32-4"></span>**Chat**

Aoselecionar o botão  $\bullet$  no canto inferior direito da tela, o aluno terá disponível uma janela de conversa direta e individual para

com o professor.

![](_page_33_Picture_60.jpeg)

#### <span id="page-33-0"></span>**Agrupamento de ações em canto inferior direito**

Nesse agrupamento de ações, estão disponíveis dois itens distintos.

#### <span id="page-33-1"></span>**Enviar (arquivo ou link)**

Ao selecionar essa opção, será disponibilizada uma nova tela com duas opções de envio de conteúdo.

![](_page_33_Picture_61.jpeg)

#### **Enviar arquivos**

Nessa categoria é possível selecionar arquivos locais e enviá-los para o professor.

07/05/2021 Manual de uso Pedagógico - nova versão - blue-wiki

![](_page_34_Picture_55.jpeg)

Para anexar um arquivo, basta clicar no *card* de anexos e buscar por seu documento local, repetindo o processo quantas vezes desejado.

Após realizar as seleções e clicar no botão de envio de arquivos, será disponibilizada uma janela pop-up onde será possível atribuir um título descritivo para o mesmo. Para realizar o envio definitivo, basta confirmar o envio nessa nova janela.

#### **Enviar links**

Nessa categoria é possível enviar links de sites para o professor.

![](_page_34_Picture_56.jpeg)

Para realizar o envio, basta inserir o link desejado e confirmar a ação.

#### **Edição de favoritos**

Na categoria de envio de link, é possível realizar a adição deles em uma lista de favoritos. Ao realizar uma adição deste tipo, é disponibilizada uma janela para atribuição de um título opcional, de modo a facilitar o acesso tardio.

07/05/2021 Manual de uso Pedagógico - nova versão - blue-wiki

![](_page_35_Picture_86.jpeg)

Uma vez adicionados à lista, é possível realizar a edição de cada um desses itens ao selecionar o botão **"Mais"**, onde existem as opções de edição de título e link, exclusão ou reenvio.

![](_page_35_Picture_87.jpeg)

Nessa lista de favoritos, também é possível realizar uma busca textual por um item em específico.

#### <span id="page-35-0"></span>**Pedir ajuda**

Ao acessar esse item, o professor será notificado a entrar em contato com o aluno, uma vez que o mesmo está pedindo ajuda.

#### <span id="page-35-1"></span>**Respondendo um questionário**

Para responder um questionário, basta acessa-lo via *timeline*. Caso exista um pequeno quadro a extrema direita desse item, indicando uma determinada quantia de tempo, isso significa que o questionário possui uma quantia máxima de tempo para sua resolução.

![](_page_35_Picture_88.jpeg)

Ao acessar um questionário, o cronometro será ativado e será disponibilizada a primeira tela de navegação desse tipo de atividade.

Essa tela de atividade é coordenada inicialmente em letras, conforme indicado abaixo:

- **Letra C**: questões de uma única alternativa correta;
- **Letra M**: questões de múltiplas alternativas corretas;
- **Letra D**: questões dissertativas.

07/05/2021 Manual de uso Pedagógico - nova versão - blue-wiki

Para iniciar a resolução das questões, clique sobre a desejada e realize a navegação via setas localizadas no canto inferior direto da tela. Para retornar a tela de menu com todas as questões, clique no botão  $\equiv$ , localizado ao lado das setas de navegação.

Após o envio das respostas, a tela de atividade será coordenada, além letras, também em cores de fundo, conforme indicado abaixo:

![](_page_36_Picture_77.jpeg)

- **Fundo de cor verde**: questões finalizadas e determinadas automaticamente corretas;
- **Fundo de cor vermelho**: questões finalizadas e determinadas automaticamente incorretas;  $\blacksquare$
- **Fundo de cor cinza**: questões dissertativas nas quais as respostas ainda não foram avaliadas.

Após a correção das atividades dissertativas pelo professor, é possível visualizar seu acerto, ou erro, bem como o modelo resposta esperada pelo professor.

![](_page_36_Picture_78.jpeg)

#### <span id="page-36-0"></span>**Enviando uma tarefa**

Para enviar uma tarefa, basta acessar a proposta do professor via *timeline* e, utilizando o recurso de envio de arquivo no canto inferior direito, enviar o arquivo resposta.

Disponível em "[http://blue-wiki.mstech.com.br/index.php?title=Manual\\_de\\_uso\\_Pedagógico\\_-\\_nova\\_versão&oldid=635](http://blue-wiki.mstech.com.br/index.php?title=Manual_de_uso_Pedag%C3%B3gico_-_nova_vers%C3%A3o&oldid=635)"

Esta página foi modificada pela última vez em 22 de abril de 2021, às 20h21min